# **VM1185T Skype Wi-Fi Phone**

User Guide

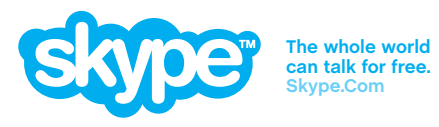

# User Guide

# **Skype Wi-Fi Phone**

*IEEE 802.11b/g Wireless Phone*

VM1185T E032006-R01 150xxxxxxxxxxxxx

# **Compliances**

## **Federal Communication Commission Interference Statement**

This equipment has been tested and found to comply with the limits for a Class B digital device, pursuant to Part 15 of the FCC Rules. These limits are designed to provide reasonable protection against harmful interference in a residential installation. This equipment generates, uses and can radiate radio frequency energy and, if not installed and used in accordance with the instructions, may cause harmful interference to radio communications. However, there is no guarantee that interference will not occur in a particular installation. If this equipment does cause harmful interference to radio or television reception, which can be determined by turning the equipment off and on, the user is encouraged to try to correct the interference by one of the following measures:

- Reorient or relocate the receiving antenna
- Increase the separation between the equipment and receiver
- Connect the equipment into an outlet on a circuit different from that to which the receiver is connected
- Consult the dealer or an experienced radio/TV technician for help

This device complies with Part 15 of the FCC Rules. Operation is subject to the following two conditions: (1) This device may not cause harmful interference, and (2) this device must accept any interference received, including interference that may cause undesired operation.

**FCC Caution:** Any changes or modifications not expressly approved by the party responsible for compliance could void the user's authority to operate this equipment.

## **IMPORTANT NOTE: FCC Radiation Exposure Statement**

This equipment complies with FCC radiation exposure limits set forth for an uncontrolled environment. End users must follow the specific operating instructions for satisfying RF exposure compliance.

This transmitter must not be co-located or operating in conjunction with any other antenna or transmitter.

IEEE 802.11b or 802.11g operation of this product in the U.S.A. is firmware-limited to channels 1 through 11.

## **Japan VCCI Class B**

この装置は、情報処理装置等電波障害自主規制協議会(VCCI)の基準 に基づくクラスB情報技術装置です。この装置は、家庭環境で使用すること を目的としていますが、この装置がラジオやテレビジョン受信機に近接して 使用されると受信障害を引き起こすことがあります。

取り扱い説明書に従って正しい取り扱いをして下さい。

# **EC Conformance Declaration**

Marking by the above symbol indicates compliance with the Essential Requirements of the R&TTE Directive of the European Union (1999/5/EC). This equipment meets the following conformance standards:

- EN 60950-1 (IEC 60950-1) Product Safety
- EN 300 328 Technical requirements for 2.4 GHz radio equipment
- EN 301 489-1, EN 301 489-17 EMC requirements for radio equipment

This device is intended for use in the following European Community countries:

- Austria Belgium Denmark
- Finland France Germany
- Italy Luxembourg Netherlands
- Norway Spain Sweden
- Switzerland United Kingdom Portugal
- Greece Ireland Iceland

Requirements for indoor vs. outdoor operation, license requirements and allowed channels of operation apply in some countries as described below:

- In Italy the end-user must apply for a license from the national spectrum authority to operate this device outdoors.
- In Belgium outdoor operation is only permitted using the 2.46 2.4835 GHz band: Channel 13.
- In France outdoor operation is only permitted using the 2.4 2.454 GHz band: Channels  $1 - 7$

# **Contents**

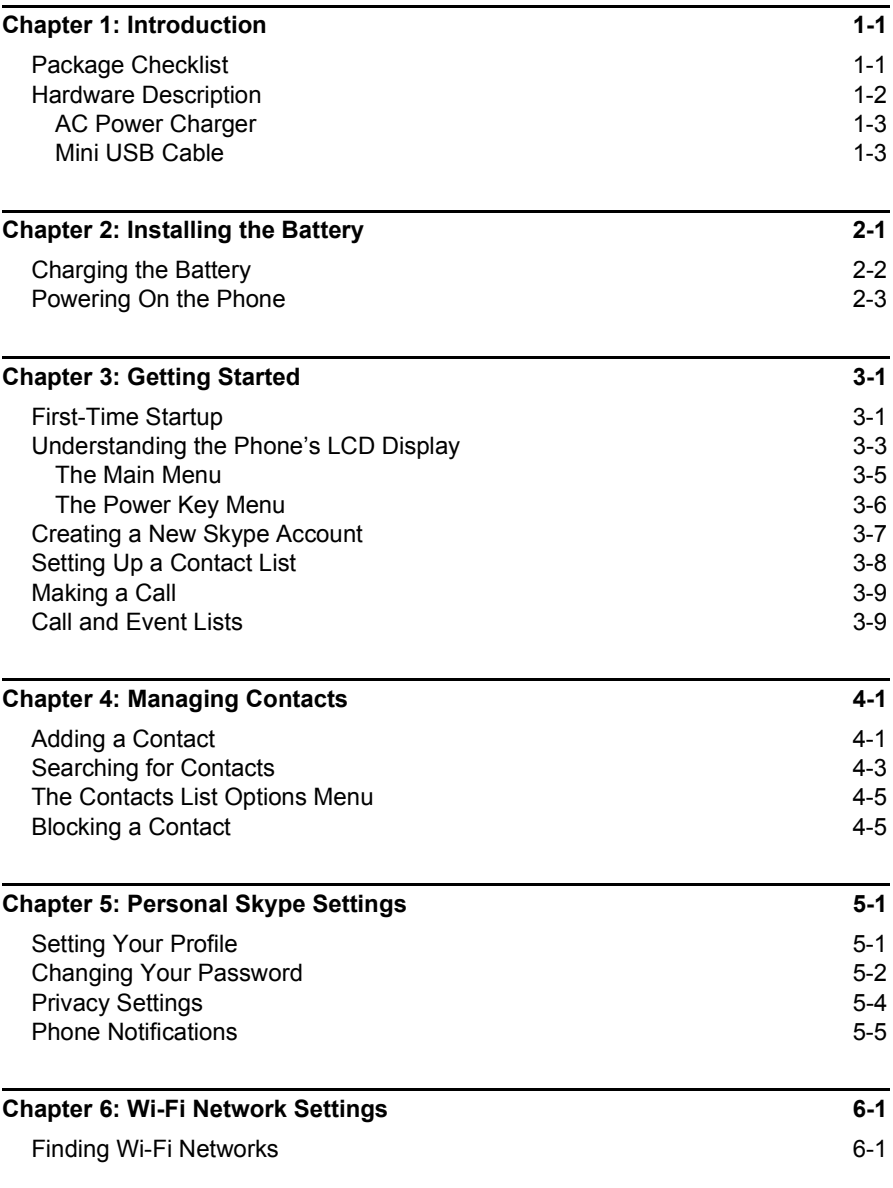

**Contents** 

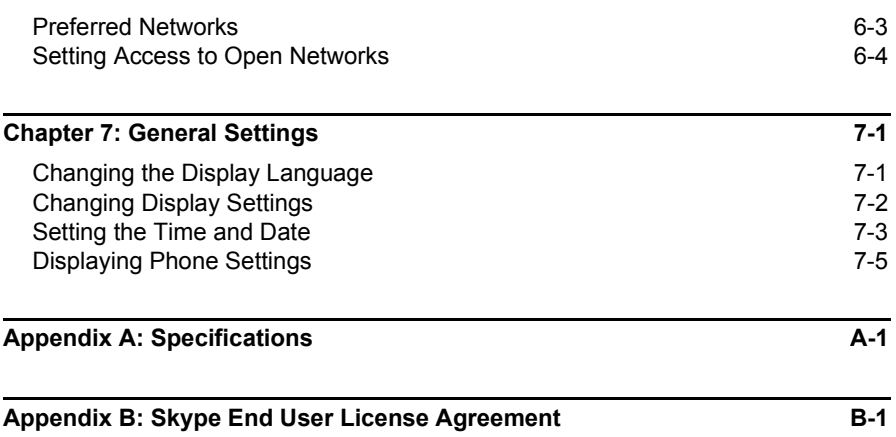

# <span id="page-8-0"></span>**Chapter 1: Introduction**

The VM1185T is a Wi-Fi (IEEE 802.11b/g) wireless phone that enables you to make Skype calls without using a computer. The phone enables you to use your normal Skype account with complete mobility, allowing you to roam and talk within any Wi-Fi hotspot, or at any location where you have an Internet connection through a nearby access point.

# <span id="page-8-1"></span>**Package Checklist**

The VM1185T Skype Wi-Fi Phone package includes these items:

- One Skype Wi-Fi Phone (VM1185T)
- One Lithium-Ion battery
- One headset
- One mini USB cable
- One AC power charger
- This Quick Start Guide
- Management Guide CD

Inform your dealer if there are any incorrect, missing or damaged items. If possible, retain the carton, including the original packing materials. Use them to repack the product in case there is a need to return it.

```
Introduction
```
# <span id="page-9-0"></span>**Hardware Description**

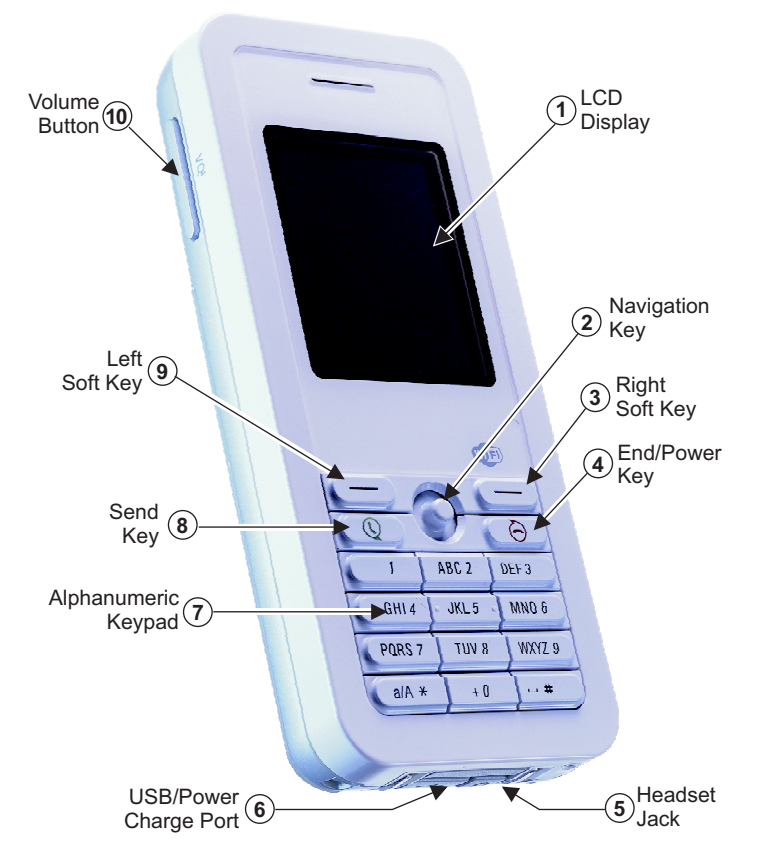

Before preparing the Skype Wi-Fi Phone for use, first become familiar with its main keys, buttons, and other hardware features.

- **1. LCD Display** Color software menu display.
- **2. Navigation Key** Four-direction software navigation key. Pressing the key down selects the current option.
- **3. Right Soft Key** Negative action key. Cancels or returns to previous menu.
- **4. End/Power Key** Ends an active call. Turns the power on and off.
	- Press for more than two seconds to power the phone on.
	- When on, press for two to four seconds to access the Power Key menu.
	- Press for more than four seconds to power the phone off.
- **5. Headset Jack** Jack for headset connection.
- **6. USB/Power Charge Port** Power charger connection for charging battery.
- **7.** Alphanumeric Keypad Includes 0-9, A-Z, \*, and # keys.
	- The [a/A \*] key selects upper- or lower-case characters, numbers, or hexadecimal.
	- The [ 1 ] key selects common punctuation marks during text input.
	- The [ # ] key selects special characters and symbols during text input.
- **8. Send Key** Calls a selected contact.
- **9. Left Soft Key** Positive action key. Selects menu option.
- **10. Volume Button** Adjusts volume of the speaker.

**Keypad Lock** — The phone keypad can be locked by pressing the Left Soft Key together with the [a/A \*] key. Pressing the two keys again unlocks the keypad.

## <span id="page-10-0"></span>**AC Power Charger**

The Skype Wi-Fi Phone will charge an installed battery when connected to the AC power charger, and the power charger is connected to a power source. The power charger automatically adjusts to any voltage between 100-240 volts at 50 or 60 Hz. No voltage range settings are required.

## <span id="page-10-1"></span>**Mini USB Cable**

The Skype Wi-Fi Phone includes a mini USB cable that can be used to charge the phone's battery from a connected PC.

Introduction

# <span id="page-12-0"></span>**Chapter 2: Installing the Battery**

After unpacking the Skype Wi-Fi Phone, you must first install and charge the included battery pack before turning on the phone.

- **Caution:** Use only the Lithium-Ion battery pack supplied with the phone. Do not try to install any other battery. To obtain replacement batteries, contact your local dealer.
- **1. Remove Battery Compartment Cover** Place the phone face down. Push and slide down the battery compartment cover until it becomes free.
- **2. Install Battery**  Place the battery into the compartment. Be sure the text label on the battery is facing out and the battery's three metal contacts point to the top of the phone.

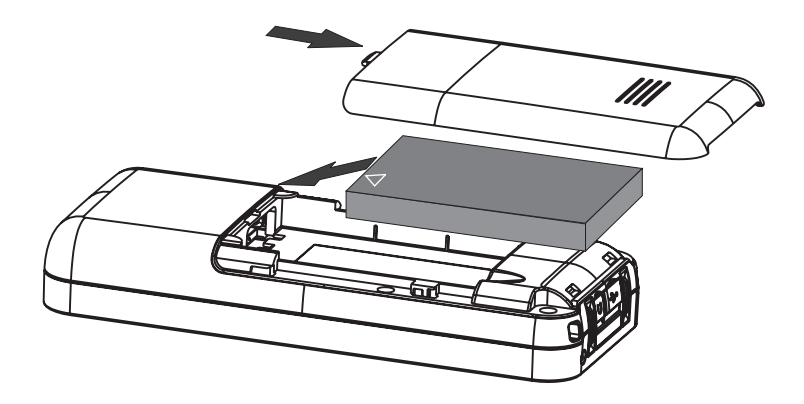

**3.** Replace Battery Compartment Cover - Slide the battery compartment cover back onto the phone until it clicks firmly into place.

# <span id="page-13-0"></span>**Charging the Battery**

- **1. Connect the AC Power Charger** Lift up the rubber cover on the mini USB charger port and connect the power charger to the port. Then, plug the charger into an AC electrical outlet.
- **Note:** The power charger automatically adjusts to any voltage between 100-240 volts at 50 or 60 Hz.
- **2. Fully Charge Battery**  For the first time use, allow three hours to fully charge the battery before turning on the phone.

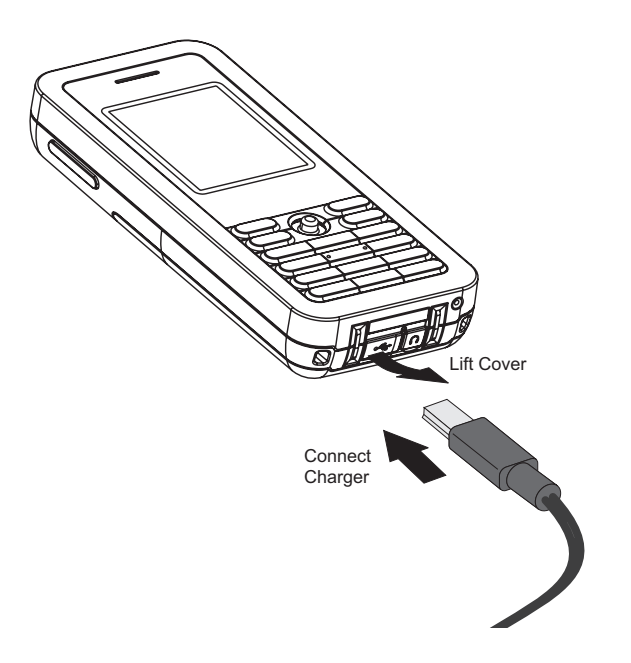

- **3. Disconnect the Power Charger** When the battery is fully charged, remove the power charger from the phone and push down the charger port's rubber cover.
- **Note:** When you next have to charge the phone's battery, you do not have to power off the phone. Just connect the charger as described above and wait until the LCD display indicates the battery is fully charged.

# <span id="page-14-0"></span>**Powering On the Phone**

Push and hold down the End/Power key for more than two seconds to power on the phone. The LCD display turns on showing an image of a white sun on a yellow background.

Allow 30 seconds for the phone to start up.

Go to Chapter 3 "Getting Started" to learn how to set up a Wi-Fi network connection and start using the phone.

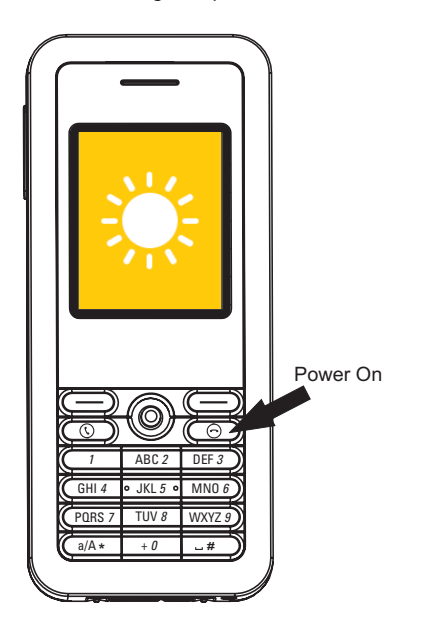

Installing the Battery

# <span id="page-16-0"></span>**Chapter 3: Getting Started**

The Skype Wi-Fi Phone requires a wireless connection to a Wi-Fi access point to operate. In addition, the access point network must provide access to the Internet to make Skype calls.

You can set the phone to connect to specific wireless networks or search for "open" networks, such as public hotspots. Wireless network information is stored in the phone's memory as "Preferred Networks" that are searched for each time the phone is powered on.

When powering on the Skype Wi-Fi Phone for the first time, there are no Preferred Networks in the phone's memory. You need to select a wireless network and sign into your Skype account before you can start making calls.

# <span id="page-16-1"></span>**First-Time Startup**

When the Skype Wi-Fi Phone is used for the first time, follow these steps to set up the phone and make a network connection:

**1.** Select the language of the display. The default is English.

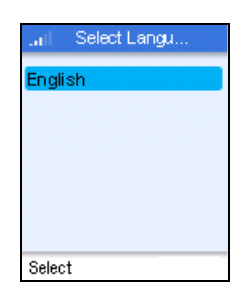

**2.** Read and accept the Skype Agreement statement. .

"No Emergency Calls. Skype is not a replacement for your ordinary telephone and cannot be used for emergency calling.

I have read and accept the Skype's terms and conditions at www.skype.com/eula and www.skype.com/tos and in my device user guide."

See Appendix B for the full text of the Skype Agreement.

You must accept the Agreement to use the phone. Press the Left Soft Key to accept the Agreement.

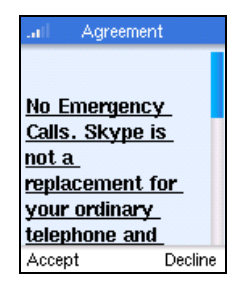

#### Getting Started

**3.** The phone scans for nearby wireless networks and lists those that it finds.

Normally, you need to be within 90 m (300 ft) of a network's wireless access point to be able to connect to it. If the network you want to connect to is not on the list, move to another location and try again.

**4.** From the wireless networks list, select the wireless network that you want to connect to and press the Left Soft Key to access Options menu. Then select "Connect."

If a security key is required, the phone prompts for the key value. Security keys should be provided by the wireless network operator.

The access point information is stored in the phone's memory as a "Preferred Network" and will be used next time the phone is powered on.

- **5.** If you already have a Skype account, sign in with your user name and password.
- **Note:** If you are already signed into your Skype account from your PC, you should sign out first before using the phone. You cannot sign into your Skype account from two devices at the same time.

You can also create a new account using the phone. See ["Creating a New Skype Account" on page 3-7](#page-22-0).

When your Skype login is successful, you can start making calls. Your current list of contacts should display in the Contacts screen.

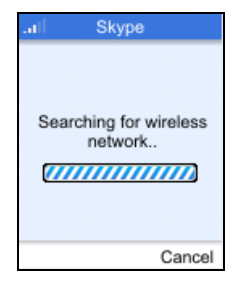

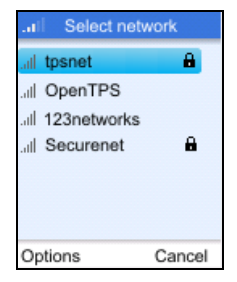

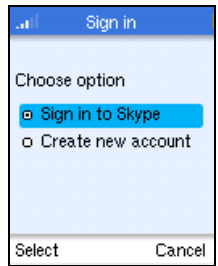

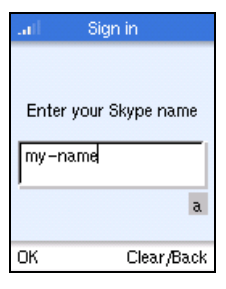

# <span id="page-18-0"></span>**Understanding the Phone's LCD Display**

The Skype Wi-Fi Phone's color LCD display provides various status indicators and access to the menu-based interface. The illustration below shows the main screen and its elements.

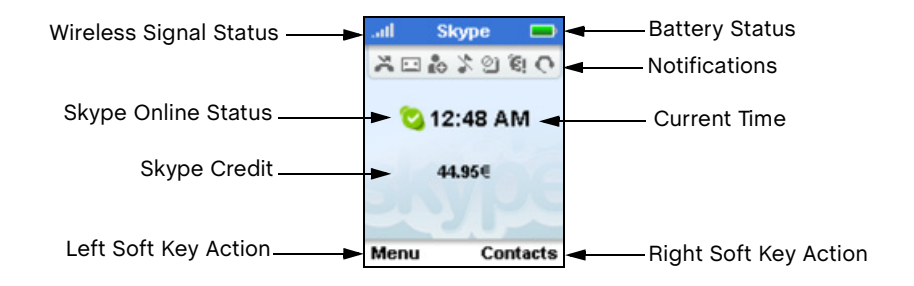

**Battery Status** — Indicates the status of the battery. The following states may be displayed:

- The battery is at a very low level and should be charged immdiately. m i
- and the first The battery is at a partially charged level.
- $\sim$ The battery is fully charged.
- **IN** The battery is charging from a low level.
- langan t The battery is charging, reaching a partially charged level.
- The battery is charging, reaching a fully charged level.  $\sim$

**Wireless Signal Status** — Indicates the strength of the Wi-Fi network signal. The following states may be displayed:

- **B** There is no detectable wireless signal.
- There is a weak wireless signal. **ALCOHOL:**
- There is a good wireless signal. **ALL**
- There is a strong wireless signal. an H

**Phone Notifications** — The notification icons alert you of certain events or settings. The following icons may be displayed:

×. Missed Call. A missed call is listed on the Call List screen.

- $\sim$ New Voicemail. A voicemail has been received, but has not yet been heard.
- ñо. Authorization Request. An new request has been received and is listed on the pending authorizations screen.
- 24 Silent. The silent mode is active. No ring tones or alerts will be heard.
- അ Keypad Locked. The keypad is currently locked.
- G Services Expiry. Your Skype Credit for one or more services is close to expiry.
- O. Headset Attached. The headset is currently attached to the phone.

**Skype Online Status** — Indicates your current Skype online status. The following states may be displayed:

- $\bullet$ Online. The normal status when you are signed in to Skype.
- $\epsilon$ 3 Offline. When you are not signed in to Skype.
- G Do Not Disturb. You can set this status to indicate that you are busy.
- $\mathbf{G}$ Skype Me. Makes your Skype name availalbe for anyone to call.
- $\circ$ Invisible. Indicates to others that you are offline, but you are still signed in to Skype and can make calls.

**Current Time** — The current time set on the phone. You can set the phone's time and date by using the Menu to select "Settings" and then "Time and Date."

**Skype Credit** - Your current Skype Credit balance.

**Right Soft Key Action** — The action that happens when you press the Right Soft Key. Typically, the Right Soft Key cancels the last action or returns to the previous menu. From the main screen, this provides access to your Contacts list.

**Left Soft Key Action** — The action that happens when you press the Left Soft Key. Typically, the Left Soft Key selects the current menu item or confirms a setting. From the main screen, this provides access to the user menu.

## <span id="page-20-0"></span>**The Main Menu**

The main menu provides access to all your Skype and phone settings. The menus are easy to move through using the four-way Navigation key. Just move the Navigation key up or down to highlight a menu item, then push down on the key to select it.

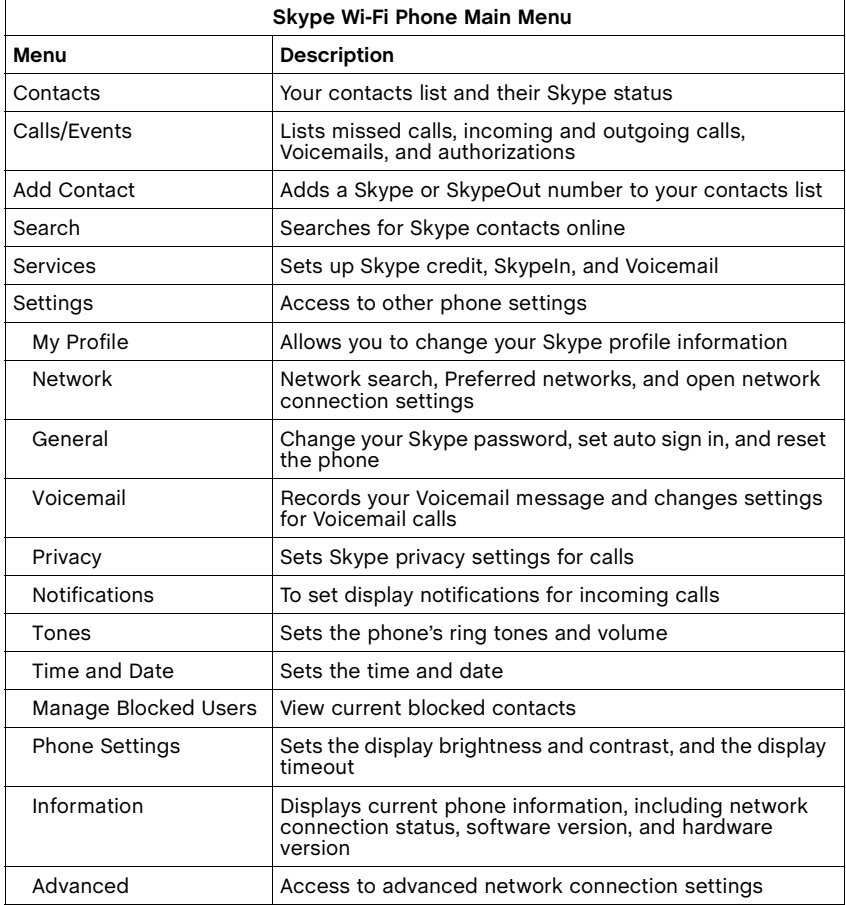

The following table outlines the phone menu structure.

## <span id="page-21-0"></span>**The Power Key Menu**

Another menu is available on the phone that provides quick access to power off the phone, change your Skype status, view Wi-Fi netwofk information, and other frequently needed settings.

To access the Power Key menu, press the End/Power key for more than two seconds and then release it. Be sure not to press the key for more than four seconds, which immediately switches the phone off.

The menu lists items depending on your current network connection and Skype sign in status. If you are not connected to a network and not signed in to Skype, only a few menu items are displayed. If you are connected and signed in, the full menu displays.

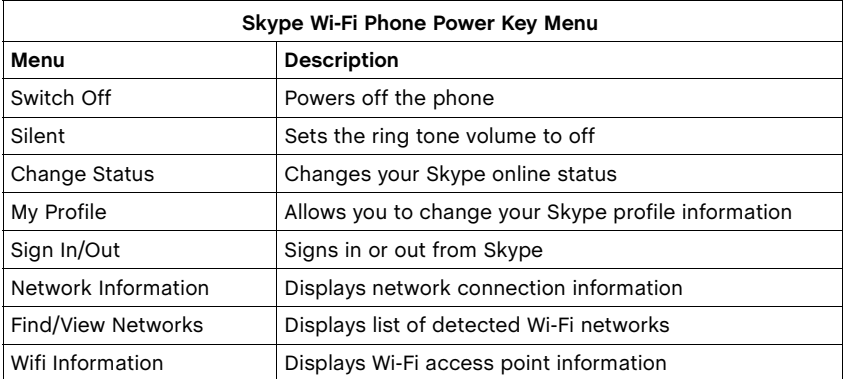

## <span id="page-22-0"></span>**Creating a New Skype Account**

If you have not previously set up a Skype account, you need to create one before using the phone. When the Skype sign-in screen displays after a power on, you are given the option to create a new account.

To creat a new Skype account, follow these steps:

**1.** From the Sign-in option screen, select "Create new account."

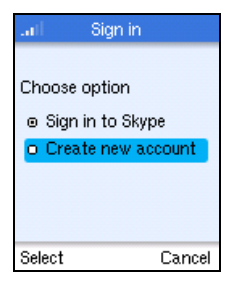

- New account ar) Enter Skype name 6 to 30 characters newname  $\alpha$ OK Clear/Back
- **2.** Enter a Skype name for your account. Names must be from 6 to 30 characters.

You can use any mixture of lower or upper case letters, numbers, and punctuation marks. However, you cannot use spaces or start your name with a number or punctuation mark. The [a//A \*] key selects upper-case input. The [ 1 ] key selects common punctuation marks, and the [ # ] key allows other symbols to be selected.

A check is made to see if your entered name is

already in use by someone else. If the name is already in use, you will have to try another name.

**3.** Enter a password of between 4 and 20 characters.

You can use any mixture of lower or upper case letters, numbers, and punctuation marks. However, you cannot use spaces or start your name with a number or punctuation mark. Also, you cannot have a password that is the same as your Skype name.

You need to enter your password a second time to confirm it.

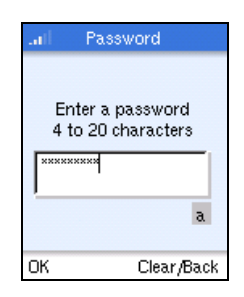

**4.** When your new account has been created, you can sign in and start using the phone.

See ["Setting Up a Contact List" on page 3-8](#page-23-0) and ["Making a Call" on page 3-9.](#page-24-0)

<span id="page-23-0"></span>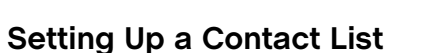

If you created a new Skype account, you need to set up your own contact list before starting to make calls. Follow these steps:

- **1.** Press the Left Soft Key to select the menu.
- **2.** Use the Navigation key to scroll down and select "Add Contact."

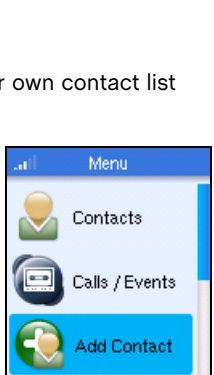

**Account** 

Account has been created. Sign in now?

No.

Back

Yes

Select

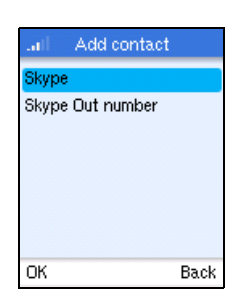

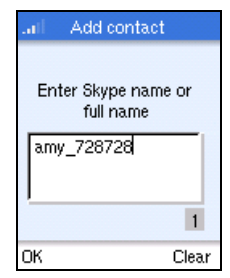

a Skype name, or "Skype Out Number" to set up a SkypeOut name and number.

**3.** From the Add Contact menu, select "Skype" to set up

**4.** After entering your contact name and/or number, press the Left Soft Key to add the contact to your list.

# <span id="page-24-0"></span>**Making a Call**

To make a Skype-to-Skype call, follow these steps:

- **1.** Press the Right Soft Key to select Contacts.
- **2.** Use the Navigation key to scroll down and select the contact name you want to call.
- **3.** Press the Send button to make the call.
- **4.** When you have finished the call, press the End button.

# <span id="page-24-1"></span>**Call and Event Lists**

All missed calls, incoming and outgoing calls, voicemails, and request authoriations are logged by the phone. You can access the list of logged calls from the main menu. Follow these steps:

- **1.** Press the Left Soft Key to select the menu.
- **2.** Use the Navigation key to scroll down and select "Calls/Events."

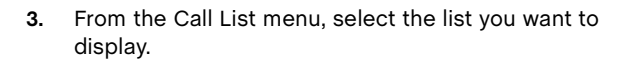

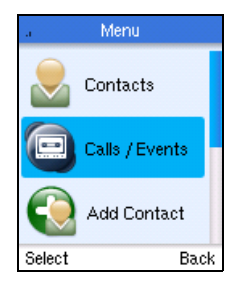

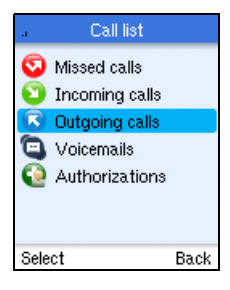

### Getting Started

**4.** From the list of calls, select the call you are looking for.

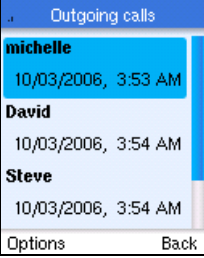

**5.** Press the Left Soft Key to display the options menu.

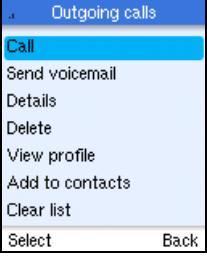

# <span id="page-26-0"></span>**Chapter 4: Managing Contacts**

Your Skype contact list displays all the names you can make calls to. If you are new to Skype and have just created a new account, your contact list will be empty. You need to find the names of users and add them to your list.

Skype protects the privacy of users by requiring authorization of names that are added to a contact list. When you want to add a contact to your list, an Authorization Request is sent to the user. The user can accept or deny the request. When a request is accepted, you can see when the contact is online and make calls to them. You can also view their personal profile details.

Skype allows you to also block contacts that you have previously authorized. When you block a contact, you will always appear offline to them and they will not be able to call you.

# <span id="page-26-1"></span>**Adding a Contact**

To add a new contact name to your contact list, you can either search for the name or enter the name directly. Follow these steps:

**1.** Press the Left Soft Key to select the menu.

Skype Out name and number.

**2.** Use the Navigation key to scroll down and select "Add Contact."

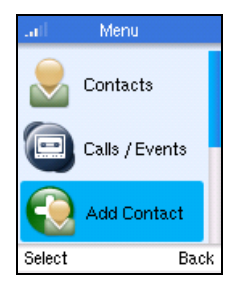

**3.** From the Add Contact menu, select "Skype" to set up Add contact a. a Skype name, or "Skype Out Number" to set up a Skvne Skype Out number

OK

Back

4-2

## Managing Contacts

**4.** After entering your contact name and/or number, press the Left Soft Key.

**5.** The name is added to your contact list, but it still requires authorization from the user.

**6.** Edit the text to send with your Authorization request. Press the Left Soft Key when you are finished.

**7.** An authorization request is sent to the entered name. If the name is not valid, an error message is displayed.

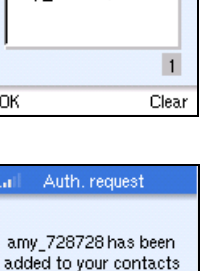

list. Select OK to send an authorisation request.

Back

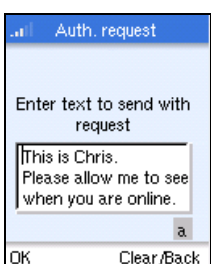

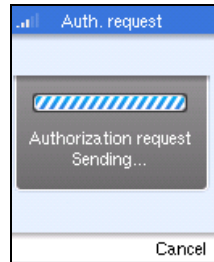

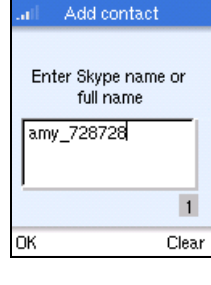

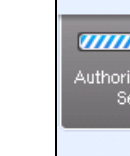

OK

Auth, request

**8.** When the authorization request has been sent, a confirmed message is displayed.

If you check your contacts list, you see the new name with the grey status icon, which indicates it is pending authorization by the user.

# <span id="page-28-0"></span>**Searching for Contacts**

You can search for contacts to add to your list by selecting "Search" on the main menu. Follow these steps:

**1.** Select "Search" from the main menu.

**2.** Enter the name you want to search for. Text that is entered is used to search Skype names, full names, and e-mail addresses.

Press the Left Soft Key to start the search.

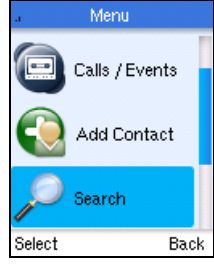

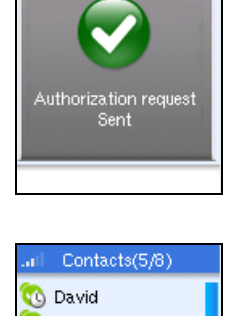

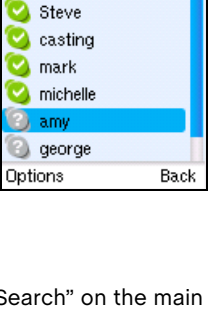

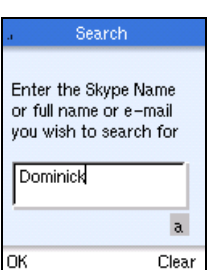

4-4

Managing Contacts

**3.** A search may take some time to complete. You can stop a search at any time by pressing the Left Soft Key.

**4.** When the search completes or is stopped, the result list is displayed.

**5.** You can scroll down through the list to find specific names. Press the Left Soft Key to access the options menu. The following options are available:

**More Results** — Displays the next 20 names in the list.

**Search Again** — Repeats the search.

**Call** — Calls the selected name.

**Add to Contacts** — Adds the selected name to your contacts list.

**View Profile** — Displays the selected name's profile.

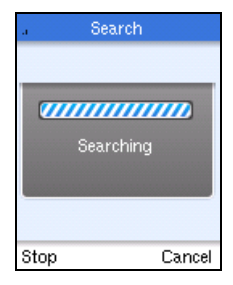

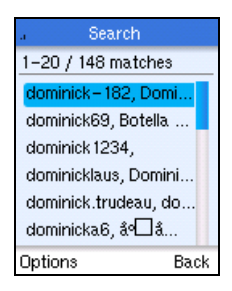

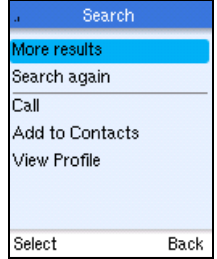

# <span id="page-30-0"></span>**The Contacts List Options Menu**

To access the Contacts list options menu, select a contact name in the list and then press the Left Soft Key.

The menu allows you to perform the following actions specific to the contact.

- **Call** Calls the contact.
- **Send Voicemail** Sends a voicemail message to the contact.
- **View Profile** Displays the contact's profile details. The details that are displayed are set by the contact.
- **Advanced** Provides access to a menu of other actions.
	- **Rename** Changes the name of the contact as displayed in your Contacts list.
	- **Remove** Removes the contact from your list.
	- **Block / Unblock**  Blocks or unblocks the contact.
	- **Request Authorization** Sends a new request authorization to the contact.
	- **Add a Contact**  Adds a new contact to your list. This performs the same procedure as "Add Contact" on the main menu.
	- **Search for Users**  Performs a Skype search. This performs the same procedure as "Search" on the main menu.

# <span id="page-30-1"></span>**Blocking a Contact**

To block a name on your contact list, follow these steps:

- **1.** Press the Right Soft Key to select Contacts.
- **2.** Use the Navigation key to scroll down and select the name you want to block.

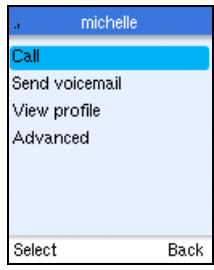

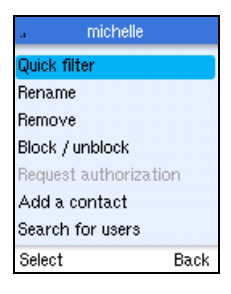

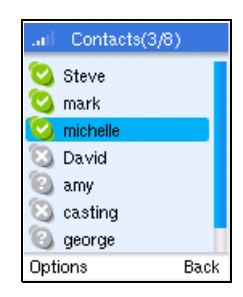

Managing Contacts

- **3.** Use the Left Soft Key to select Options.
- **4.** From the Options menu, select "Advanced."
- **5.** Use the Navigation key to scroll down to "Block / Unblock" and then press the Left Soft Key.

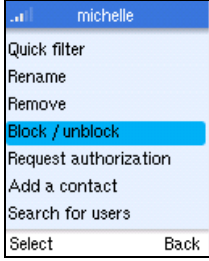

The contacts list returns and the name has the blocked status indicated.

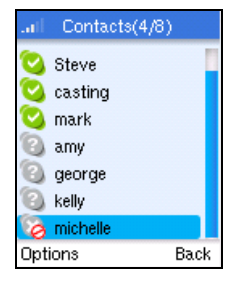

# <span id="page-32-0"></span>**Chapter 5: Personal Skype Settings**

The Skype Wi-Fi Phone allows you to change your personal profile details, password, privacy, and notification settings.

# <span id="page-32-1"></span>**Setting Your Profile**

Entering details in your Skype profile is optional. You can fill in all the public and private profile details or leave them blank. For the public profile details that all Skype users can see, you may want to fill in at least country and city details to help contacts confirm your identity.

To set your profile details, follow these steps:

- **1.** Press the Left Soft Key to select the menu.
- **2.** Use the Navigation key to scroll down and select "Settings."

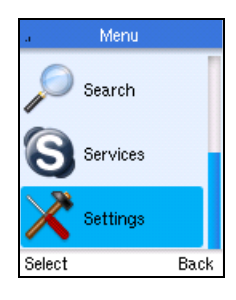

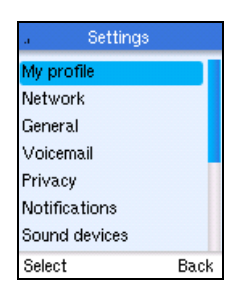

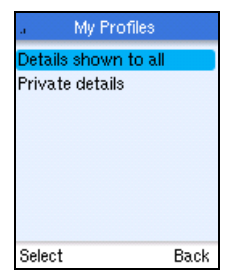

**3.** From the Settings menu, select "My Profile."

**4.** Select "Details shown to all." (You can also select "Private details" to change your e-mail address.)

**5.** Select the profile detail you want to change.

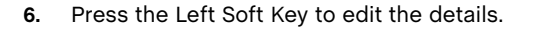

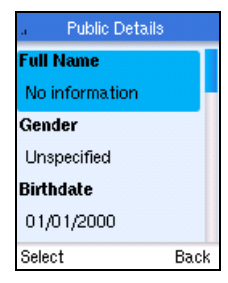

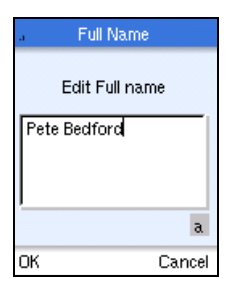

# <span id="page-33-0"></span>**Changing Your Password**

To change your Skype sign-in password, follow these steps:

**1.** Press the Left Soft Key to select the menu.

**3.** From the Settings menu, select "General."

**2.** Use the Navigation key to scroll down and select "Settings."

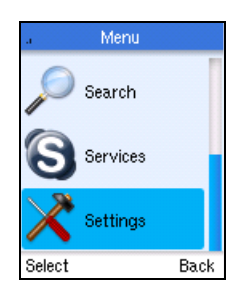

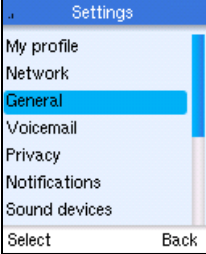

**4.** From the General Settings menu, select "Change Password."

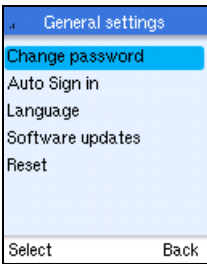

**5.** First enter your current password, then press the Left Soft Key.

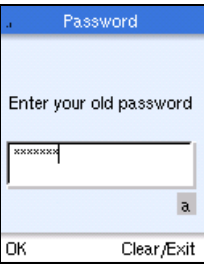

**6.** Enter your new password, then press the Left Soft Key.

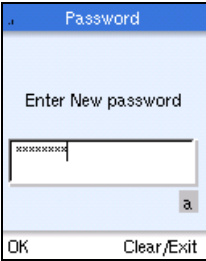

# <span id="page-35-0"></span>**Privacy Settings**

Skype not only protects your privacy by showing your online presence only to your contacts, it offers other privacy settings that restrict calls to only those that you want to receive.

To change your Skype privacy settings, follow these steps:

- **1.** Press the Left Soft Key to select the menu.
- **2.** Use the Navigation key to scroll down and select "Settings."

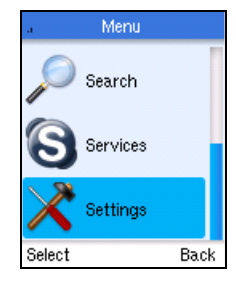

- Settings My profile Network General Voicemail Privacy **Notifications** Sound devices
- Select Back
- Privacy Calls SkypeIn calls Chats Chat history Select Back

**3.** From the Settings menu, select "Privacy."

**4.** From the Privacy menu, select "Calls."

**5.** Change your privacy setting to restrict calls to those only from your contacts, or to authorize each call individually.

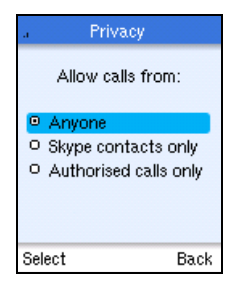

# <span id="page-36-0"></span>**Phone Notifications**

Notifications are displayed by the phone to alert you to certain events or settings. You can set the phone to prevent some notifications from being displayed.

To change your Skype notifications settings, follow these steps:

- **1.** Press the Left Soft Key to select the menu.
- **2.** Use the Navigation key to scroll down and select "Settings."

**3.** From the Settings menu, select "Notifications."

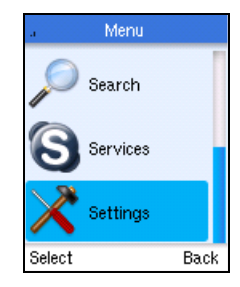

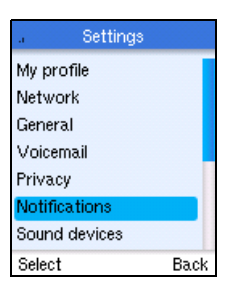

Personal Skype Settings

**4.** Select the notification settings you want to change and press the Left Soft Key.

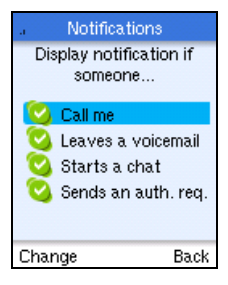

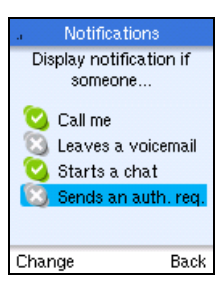

**5.** When your changes are complete, press the Right Soft Key to return to the previous menu.

# <span id="page-38-0"></span>**Chapter 6: Wi-Fi Network Settings**

The Skype Wi-Fi Phone automatically searches for Wi-Fi networks on start up. You can select a specific network to connect to, or set the phone to connect to any "open" network.

Networks that you have previously connected to are saved as "Preferred" networks. On start up, the phone will look for Preferred networks first and try to make a connection. If no networks can be found, an error message is displayed.

# <span id="page-38-1"></span>**Finding Wi-Fi Networks**

You can search for Wi-Fi networks that are within range of your location. The results list displays the network name and the strength of the radio signal. When possible, you should try to connect to networks with a strong signal.

To search for networks, follow these steps:

- **1.** Press the Left Soft Key to select the menu.
- **2.** Use the Navigation key to scroll down and select "Settings."

**3.** From the Settings menu, select "Network."

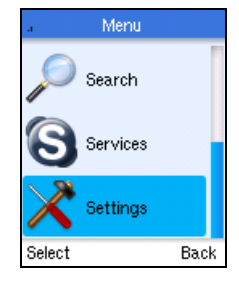

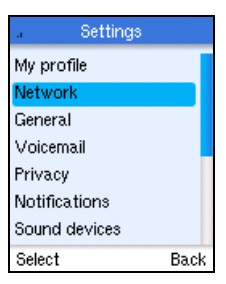

#### Wi-Fi Network Settings

- **4.** From the Network Settings menu, select "Wireless networks in range."
- **Note:** You can also search for networks from the Power Key menu.
- **5.** Wait while the phone searches for Wi-Fi networks."

**6.** Wait while the phone searches for Wi-Fi networks."

A list of detected networks displays. Select the network you want to connect to. Networks listed with the padlock icon are secure networks.

Press the Left Soft Key for the Options menu.

If no networks are found by the search, an error message is displayed. You should change your location before trying again. Normally, you need to be within 90 m (300 ft) of a network's wireless access point to be able to connect to it.

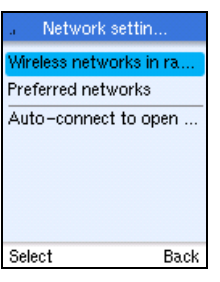

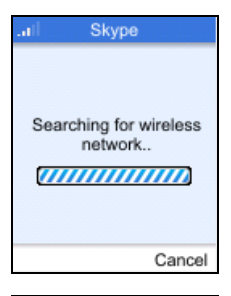

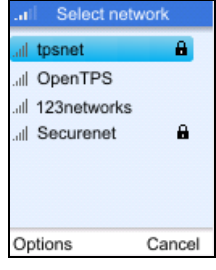

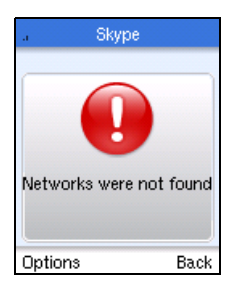

# <span id="page-40-0"></span>**Preferred Networks**

The preferred networks information stored in the phone enables you to automatically connect to networks you normally use. Once you have set up a network's name and security, the phone will use the information during start up to search and connect automatically.

To access settings for preferred networks, follow these steps:

**1.** Select "Settings" from the main menu and then "Network."

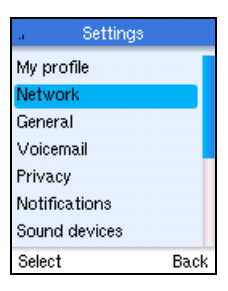

Network settin... Wireless networks in ra... Preferred networks Auto-connect to open ...

**2.** From the Network Settings menu, select "Preferred networks."

Select **3.** From the preferred networks list, select a network name and then press the Left Soft Key for the Options menu.

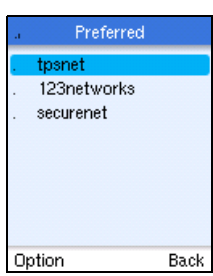

Back

**4.** From the preferred networks list, select a network name and then press the Left Soft Key for the Options menu.

**Add Current** — Adds the current connected network to the preferred list. Open networks can be added in this way.

**Define New Network** — Manually defines a preferred network. Enter the network name, then set up other settings and security options as instructed by the network operator.

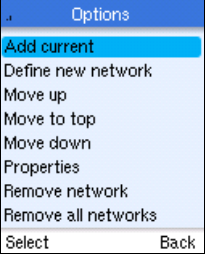

**Move Up/Down/to Top** — Moves the preferred network name up or down in the list, or to the top of the list.

**Properties** — Lists the networks settings. You can select specific settings to make changes.

**Remove Network** — Deletes the network from the preferred list.

**Remove all networks** — Deletes all networks from the preferred list.

# <span id="page-41-0"></span>**Setting Access to Open Networks**

By default, the phone tries to connect to preferred networks first and then, when set, to any open network.

To set the phone to automatically find and connect to open public hotspots, follow these steps:

**1.** Select "Settings" from the main menu and then "Network."

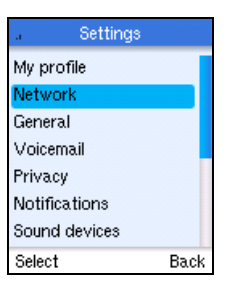

**2.** From the Network Settings menu, select "Auto-connect to open networks."

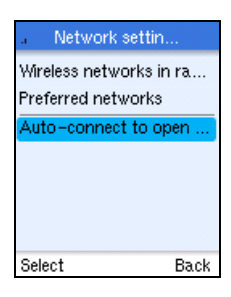

**3.** Use the Navigation key to Select "Yes" and then press the Left Soft Key.

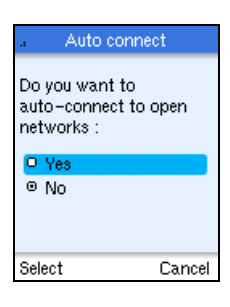

Wi-Fi Network Settings

# <span id="page-44-0"></span>**Chapter 7: General Settings**

Many phone settings are available through the user menu. Use the Navigation key to move through the menus and the Left Soft Key to select items that you want to change.

# <span id="page-44-1"></span>**Changing the Display Language**

To change the display language, follow these steps:

**1.** Press the Left Soft Key to select the menu.

**3.** From the Settings menu, select "General."

**2.** Use the Navigation key to scroll down and select "Settings."

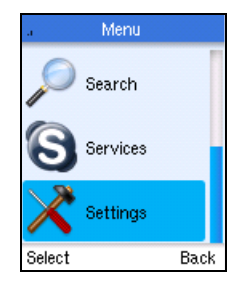

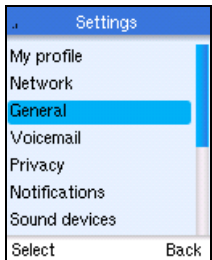

**4.** From the General Settings menu, select "Language."

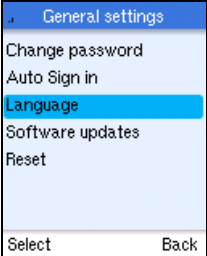

#### General Settings

**5.** Select the display language you want to use and then press the Left Soft Key.

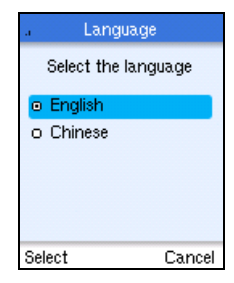

# <span id="page-45-0"></span>**Changing Display Settings**

To change the display contrast, brightness, and timeout, follow these steps:

- **1.** Press the Left Soft Key to select the menu.
- **2.** Use the Navigation key to scroll down and select "Settings."

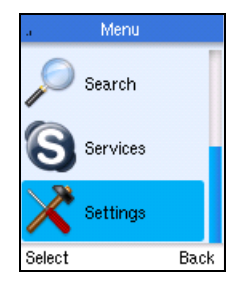

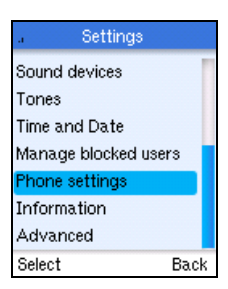

**3.** From the Settings menu, select "Phone Settings."

**4.** From the Phone Settings menu, select the item you want to change.

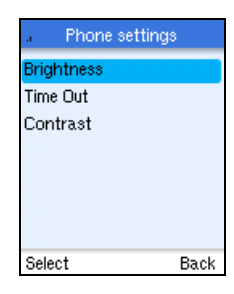

**5.** Move the Navigation Key left or right to change the Brightness and Contrast setting, or up and down to change the Timeout setting. Press the Left Soft Key to confirm the settings.

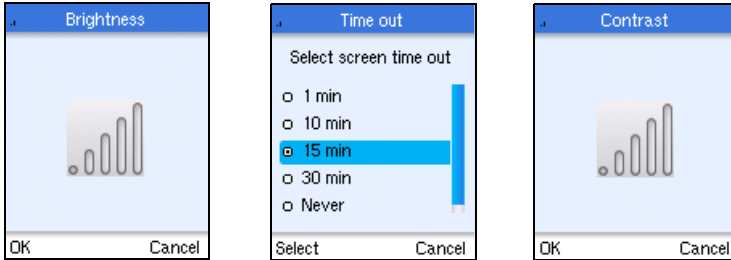

# <span id="page-46-0"></span>**Setting the Time and Date**

To change time and date settings, follow these steps:

- **1.** Press the Left Soft Key to select the menu.
- **2.** Use the Navigation key to scroll down and select "Settings."

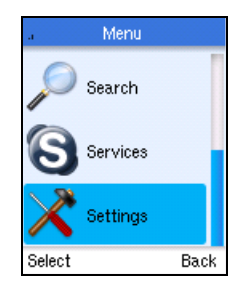

### General Settings

want to change.

**3.** From the Settings menu, select "Time and Date."

**4.** From the Time and Date menu, select the item you

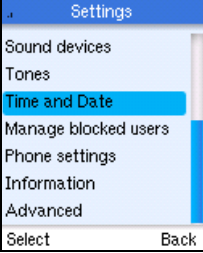

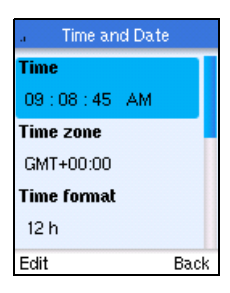

**5.** Move the Navigation Key left and right or up and down to change the settings. Press the Left Soft Key to confirm the settings.

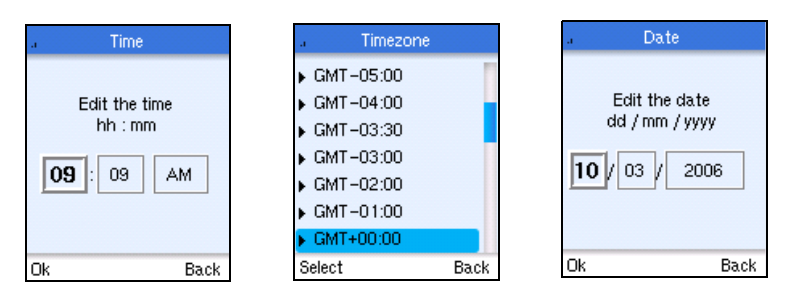

# <span id="page-48-0"></span>**Displaying Phone Settings**

To display a list of current phone and network settings, follow these steps:

- **1.** Press the Left Soft Key to select the menu.
- **2.** Use the Navigation key to scroll down and select "Settings."

**3.** From the Settings menu, select "Information."

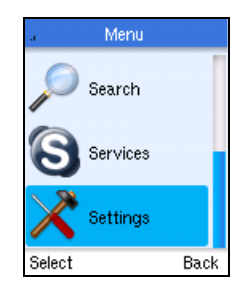

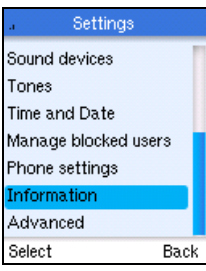

- **4.** Scroll down through the list to view the setting details.
- **Note:** You can reset all the phone's settings from the Settings> General>reset menu.

#### **Information**

Wireless network status: Off-line **Current wireless** network: no ssid **TP** address: 192.168.10.40 **MAC** address: 00:FF:00:B9:01 Channel: 0 **Back**  General Settings

# <span id="page-50-0"></span>**Appendix A: Specifications**

#### **Battery Life**

Use Time: 4 hrs Standby Time: 80~100 hrs Li-Ion 3.7V minimum 1100mAH

## **Physical Size**

115 x 49 x 18 mm

#### **Temperature**

Operating: 0 to 40 °C (32 to 104 °F) Storage: -20 to 70 °C (-4 to 158 °F)

#### **Humidity**

10% to 85% (non-condensing)

### **Maximum 802.11b/g Channels**

FCC/IC: 1-11 ETSI: 1-13 France: 10-13 MKK: 1-14

### **Operating Frequency**

2.4 ~ 2.4835 GHz (US, Canada, ETSI) 2.4 ~ 2.497 GHz (Japan)

### **Data Rate**

802.11g: 6, 9, 11, 12, 18, 24, 36, 48, 54 Mbps (automatic fall back) 802.11b: 1, 2, 5.5, 11 Mbps (automatic fall back)

#### **Modulation Type**

802.11g: CCK, BPSK, QPSK, OFDM 802.11b: CCK, BPSK, QPSK

## **RF Output Power**

802.11b: 16 dBm 802.11g: 12 dBm

#### **Antenna Gain** 5.5 dBi

### **Emissions**

FCC Part 15B Class B VCCI Class B EN61000-3-2 EN61000-3-3

Specifications

### **Radio Signal Certification**

FCC Part 15C EN 300-328 EN 301 489-1 EN 301 489-17 ARIB STD-T66 ARIB STD-33 DGT LP0002

## **Temperature**

IEC 68-2-14

#### **Vibration**

IEC 68-2-36, IEC 68-2-6

#### **Shock**

IEC 68-2-29

#### **Drop**

IEC 68-2-32

### **Safety**

UL/cUL (UL 60950-1) IEC 60950-1 (CB)

### **Standards**

IEEE 802.11b, g Wi-Fi 11b/g, WPA

# <span id="page-52-0"></span>**Appendix B: Skype End User License Agreement**

#### **IMPORTANT – PLEASE READ CAREFULLY**

Before reading the articles below, please note the following preliminary terms, which use some of the definitions specified in Article 1 below:

**No Emergency Calls:** by entering into this Agreement You acknowledge and agree that the Skype Software does not and does not intend to support or carry emergency calls. Please also see article 7 below.

**Entering into this Agreement:** This End User License Agreement constitutes a valid and binding agreement between Skype Software Sarl and You, as a user, for the use of the Skype Software. You must enter into this Agreement by clicking on the ACCEPT button in order to install and use the Skype Software. You hereby agree and acknowledge that this Agreement covers all Your use of Skype Software, whether it be from this installation or from any other terminals where Skype Software has been installed, by You or by third parties. Furthermore, by installing and continuing to use the Skype Software You agree to be bound by the terms of this Agreement and any new versions hereof.

**Electronic Signatures and Agreement(s):** You acknowledge and agree that by clicking on the ACCEPT button or similar buttons or links as may be designated by Skype to show Your approval of any foregoing texts and/or to download and install the Skype Software, You are entering into a legally binding contract. You hereby agree to the use of electronic communication in order to enter into contracts, place orders and other records and to the electronic delivery of notices, policies and records of transactions initiated or completed through the Skype Software. Furthermore, You hereby waive any rights or requirements under any laws or regulations in any jurisdiction which require an original (non-electronic) signature or delivery or retention of non-electronic records, to the extent permitted under applicable mandatory law.

**Jurisdiction's Restrictions:** if You are residing in a jurisdiction which restricts the use of internet-based applications according to age, or which restricts the ability to enter into agreements such as this agreement according to age and You are under such a jurisdiction and under such age limit, You may not enter into this Agreement and download, install or use the Skype Software. Furthermore, if You are residing in a jurisdiction where it is forbidden by law to offer or use software for internet telephony, You may not enter into this Agreement and You may not download, install or use the Skype Software. By entering into this Agreement You explicitly state that You have verified in Your own jurisdiction if Your use of the Skype Software is allowed.

### **Article 1 Definitions**

In this Agreement the following capitalized definitions are being used, singular as well as plural.

**1.1 Affiliate:** any corporation, company or other entity that directly or indirectly controls, is controlled by, or is under common control with, Skype. For the purpose of this definition, the word "control" shall mean the direct or indirect ownership of more than fifty percent (50%) of the outstanding voting stock of the corporation, company, or other entity.

**1.2 Agreement:** this End User License Agreement, as may be renewed, modified and/or amended from time to time.

**1.3 Emergency Services:** means services that connect a user to emergency services personnel or public safety answering points pursuant to applicable local and or national regulatory requirements.

**1.4 Documentation:** any online or otherwise enclosed documentation provided by Skype.

**1.5 Effective Date:** the date on which this Agreement is entered into by clicking on the ACCEPT button as stated above.

**1.6 IP Rights:** any and all intellectual property rights, including but not limited to copyrights, trademarks and patents, as well as know how and trade secrets contained in or relating to the Skype Software, the Documentation, the Skype Website or the Skype Promotional Materials.

**1.7 Password:** refers to a code You select, which, in combination with the User ID, gives You access to Your User Account;

**1.8 Skype:** refers to the company established under the laws of Luxembourg, Skype Software Sarl, with its address at 15 rue Notre Dame, L-2240 Luxembourg, Luxembourg, reg.no (B100467), VAT no. (LU20180239).

**1.9 Skype API:** application program interface consisting of the set of routines utilized by the Skype Software to provide the Skype Software functionality for a given platform or operating system, Skype API being included in or linked to the Skype Software.

**1.10 Skype Online Material:** the Skype banner available for download on the Skype Website, consisting of a Skype logo and a link to the Skype Website.

**1.11 Skype Promotional Materials:** any and all trademarks, names, signs, logos, banners, Skype Online Material and any other materials, in whatever form, owned and/or used by Skype for the promotion of its company, its products and activities.

**1.12 Skype Software:** the software distributed by Skype for internet telephony applications, including without limitation the Skype API, UI and Documentation, as well as any future programming fixes, updates and upgrades thereof.

**1.13 Skype Staff:** the officers, directors, employees and agents of Skype or its Affiliates, or any other persons hired by Skype or its Affiliates.

**1.14 Skype Website:** any and all elements, contents and the 'look and feel' of the website available – among other URL's - under the URL www.skype.com, from which website the Skype Software can be downloaded.

**1.15 Terms of Service:** means the agreement between Skype Communications Sarl and You for the use of the VoIP service;

**1.16 UI:** the user interface of the Skype Software.

**1.17 User Account:** refers to the account with User ID and Password that You create for Your use of the Skype Software;

**1.18 User ID:** refers to an identification code You selected, which in combination with the Password, gives access to Your User Account;

**1.19 VoIP Service:** means the payable services provided under the Terms of Service

**1.20 You:** you, the end user of the Skype Software, also used in the form "Your" where applicable.

#### **Article 2 License and Restrictions**

**2.1 License.** Subject to the terms of this Agreement, Skype hereby grants You a limited, personal, non-commercial, non-exclusive, non-sublicensable, non-assignable, free of charge license to download, install and use the Skype Software on Your computer, phone or PDA for the sole purpose of personally using the internet telephony applications provided by Skype and any other applications that may be explicitly provided by Skype. For the avoidance of doubt, You are allowed to use Skype Software at work, in accordance with the terms of this Agreement.

**2.2 No Granting of Rights to Third Parties.** You will not sell, assign, rent, lease, distribute, export, import, act as an intermediary or provider, or otherwise grant rights to third parties with regard to the Skype Software or any part thereof.

**2.3 No Modifications.** You will not undertake, cause, permit or authorize the modification, creation of derivative works, translation, reverse engineering, decompiling, disassembling or hacking of the Skype Software or any part thereof.

**2.4 Third Parties.** You acknowledge and agree that the Skype Software may be incorporated into, and may incorporate itself, software and other technology owned and controlled by third parties. Any such third party software or technology that is incorporated in the Skype Software falls under the scope of this Agreement. Any and all other third party software or technology that may be distributed together with the Skype Software will be subject to you explicitly accepting a license agreement with that third party. You acknowledge and agree that you will not enter into a contractual relationship with Skype or its Affiliates

regarding such third party software or technology and you will look solely to the applicable third party and not to Skype or its Affiliates to enforce any of your rights.

**2.5 New Versions of the Skype Software.** Skype, in its sole discretion, reserves the right to add additional features or functions, or to provide programming fixes, updates and upgrades, to the Skype Software. You acknowledge and agree that Skype has no obligation to make available to You any subsequent versions of the Skype Software. You also agree that you may have to enter into a renewed version of this Agreement, in the event you want to download, install or use a new version of the Skype Software. Furthermore, You acknowledge and agree that Skype, in its sole discretion, may modify or discontinue or suspend Your ability to use any version of the Skype Software, and/or disable any Skype Software You may already have accessed or installed without any notice to You, for the repair, improvement, and/or upgrade of the underlying technology or for any other justifiable reason, including but not limited to, cirucmstances where You, at Skype's discretion, are in breach of this Agrement, creating problems, possible legal liabilities, acting inconsistently with the letter or spirit of our policies, which can be found at www.skype.com/company/legal/terms/etiquette.html, or engaging in fraudulent, immoral or illegal activities, or for other similar reasons. Skype will not accept any liability in relation to the direct or indirect damages caused by (1) the release and/or the absence of release of new versions of the Skype Software and (2) by the suspension or termination of the license or this Agreement by Skype and/or by You.

**2.6 Paid Services.** This Agreement applies to downloading, installing and using the Skype Software, free of charge. The use of any paid services which may be offered by Skype or its Affiliates, is subject to the additional Terms of Service that are published on the Skype Website.

#### **Article 3 Definitions to License Restrictions and Additional Terms**

**3.1 Distribution of Skype Software.** You are not allowed to distribute the Skype Software under this Agreement. For the right to distribute You will have to agree to and meet with the Distribution Terms as published on the Skype Website.

**3.2 Distribution of Skype API.** Under this Agreement You are not allowed to use the Skype API in connection with applications that You (or any third party) distribute or intend to distribute. If you wish to distribute Your application, which uses Skype API, You will have to agree to and meet with the API Terms of Use as published on the Skype Website.

**3.3 Use of Skype API.** You may make use of the Skype API, subject to license terms in Clause 2.1 and for the sole purpose of enabling Your application to connect with the Skype Software, provided that:

3.3.1 All such use of Skype API is carried out for legitimate purposes and shall in no way and to no extent adversely affect the functionality or performance of the Skype Software or services provided by Skype;

3.3.2 You will not remove, overtake, hide or otherwise make the UI inaccessible for end users;

3.3.3 You will monitor the Skype Website in order to ensure that You are aware of any changes in the applicable legal documents. In the event You cannot agree on any changes in any applicable legal document, You will immediately cease any and all use of the Skype API and, where applicable, any and all use of the Skype Software; and

3.3.4 You acknowledge and agree that Your use of the Skype API will be at Your own risk and account.

**3.4 Any other Exceptions.** If You are interested in doing anything else than permitted under this Agreement or by the Distribution Terms or the Skype API Terms of Use, You will have to obtain Skype's previous written consent and explicitly agree upon any further (commercial) terms.

**3.5 Skype Promotional Materials.** Nothing in this Agreement will give You any right to use the Skype Promotional Materials.

#### **Article 4 Utilization of Your computer**

**4.1 Utilization of Your computer.** You hereby acknowledge that the Skype Software may utilize the processor and bandwidth of the computer (or other applicable device) You are utilizing, for the limited purpose of facilitating the communication between Skype Software users.

**4.2 Protection of Your computer (resources).** You understand that the Skype Software will use its commercially reasonable efforts to protect the privacy and integrity of the computer resources (or other applicable device) You are utilizing and of Your communication, however, You acknowledge and agree that Skype cannot give any warranties in this respect.

#### **Article 5 Confidentiality and Privacy**

**5.1 Skype's Confidential Information.** You agree to take all reasonable steps at all times to protect and maintain any confidential information regarding Skype, its Affiliates, the Skype Staff, the Skype Software and the IP Rights, strictly confidential.

**5.2 Your Confidential Information and Your Privacy.** Skype is committed to respecting Your privacy and the confidentiality of Your personal data. The "Privacy Policy" that is published on the Skype Website at www.skype.com/go/ privacy applies to the use of Your personal data, the traffic data as well as the content contained in Your communication(s). We do not sell or rent Your personal information to third parties for their marketing purposes without Your explicit consent and we use Your information only as described in the Privacy Policy. We store and process Your information on computers that may be located outside Your country that are protected by physical as well as technological security

devices. You can access and modify the information You provide in accordance with the Privacy Policy. If You object to Your information being transferred or used in this way please do not use our services.

#### **Article 6 IP Rights and Translations**

**6.1 Exclusive Ownership.** You acknowledge and agree that any and all IP Rights to or arising from the Skype Software are and shall remain the exclusive property of Skype and/or its licensors. Nothing in this Agreement intends to transfer any such IP Rights to, or to vest any such IP Rights in, You. You are only entitled to the limited use of the IP Rights granted to You in this Agreement. You will not take any action to jeopardize, limit or interfere with the IP Rights. You acknowledge and agree that any unauthorized use of the IP Rights is a violation of this Agreement as well as a violation of intellectual property laws, including without limitation copyright laws and trademark laws. You acknowledge and understand that all title and IP Rights in and to any third party content that is not contained in the Skype Software, but may be accessed through use of the Skype Software, is the property of the respective content owners and may be protected by applicable copyright or other intellectual property laws and treaties.

6.2 With the exception of IP Rights of Skype and/or its licensors in Skype Software (including the Skype API), You retain the intellectual property rights You may have in the applications, materials, products or processes You create which are based on or utilize the Skype API. You hereby release and covenant not to hold liable Skype or its Affiliates, or any of their licensees, assigns or successors, for any and all damages, liabilities, causes of action, judgments or claims (a) pertaining to any intellectual property You develop that is based on, uses, or relates to the Skype API; and (b) which otherwise may arise in connection with Your use of, reliance on, or reference to the Skype API. As between You and Skype, Skype and its licensors retain the IP Rights in and to the Skype Software (including the Skype API) and any derivative works thereto created by or for Skype or its licensors.

**6.3 No Removal of Notices.** You agree that You will not remove, obscure, make illegible or alter any notices or indications of the IP Rights and/or Skype's rights and ownership thereof, whether such notice or indications are affixed on, contained in or otherwise connected to such materials.

**6.4 Translations.** You acknowledge and agree that the intellectual property rights regarding any translations made by You of any information on or accessible through the Skype Website or as otherwise requested of You by Skype at any time prior to or subsequent of the Effective Date will be and remain the sole and exclusive property of Skype without any compensation to You.

### **Article 7 Communication and Your Use of the Skype Software**

**7.1 Communication.** Installing Skype Software enables You to communicate with other Skype Software users.

**7.2 No Warranties.** Skype cannot guarantee that You will always be able to communicate with other Skype Software users, nor can Skype guarantee that You can communicate without disruptions, delays or communication-related flaws or that all Your communication shall always be delivered to other Skype Software users. Skype will not be liable for any such disruptions, delays or other omissions in any communication experienced when using Skype Software.

**7.3 No Responsibility of Content.** You acknowledge and understand that the content of the communication spread by the use of the Skype Software is entirely the responsibility of the person from whom such content originated. You, therefore, may be exposed to content that is offensive, harmful to minors, indecent or otherwise objectionable. Skype will not be liable for any type of communication spread by means of the Skype Software.

**7.4 No Emergency Services.** You expressly agree and understand that the Skype Software is not intended to support or carry emergency calls to any type of hospital, law enforcement agency, medical care unit or any other kind of Emergency Service. Skype, its Affiliates or Skype Staff are in no way liable for such emergency calls.

**7.4.1 Alternative Arrangements.** By agreeing to this Agreement You understand that additional arrangements must be made to access Emergency Services. To access Emergency Services, You acknowledge and accept Your responsibility to purchase, separately from Skype Software, traditional wireless or wireline telephone service that offers access to Emergency Services.

**7.4.2 No Compulsion to Offer Emergency Services.** You recognize and agree that Skype is not required to offer Emergency Services pursuant to any applicable local and or national rules, regulation or law. You further recognize that Skype is not a replacement for Your primary telephone service.

**7.5 Lawful purposes.** You acknowledge and agree to use the Skype Software solely for lawful purposes. In this respect You may not, without limitation (a) intercept or monitor, damage or modify any communication which is not intended for You, (b) use any type of spider, virus, worm, trojan-horse, time bomb or any other codes or instructions that are designed to distort, delete, damage or disassemble the Skype Software or the communication, (c) send any unsolicited commercial communication not permitted by applicable law, or (d) expose any other user to material which is offensive, harmful to minors, indecent or otherwise objectionable.

#### **Article 8 Term and (Consequences of) Termination**

**8.1 Term.** This Agreement will be effective as of the Effective Date and will remain effective until terminated by either Skype or You as set forth below.

**8.2 Termination by Skype.** Without limiting other remedies, Skype may limit, suspend, or terminate this license and Your use of Skype Software, prohibit access to Skype Website and delete Your User Account and/or User ID, with immediate effect, if we think that You are in breach of this Agreement, creating problems, possible legal liabilities, acting inconsistently with the letter or spirit of our policies, which can be found at www.skype.com/company/legal/terms/ etiquette.html, infringing someone else's intellectual property rights, engaging in fraudulent, immoral or illegal activities, or for other similar reasons. Skype shall effect such termination by providing notice to You to the email address You have provided, and/or by preventing Your access to the respective User Account. We reserve the right to cancel User Accounts that have been inactive for more than one (1) year.

**8.3 Termination by You.** You may terminate this Agreement with immediate effect at any time, with or without cause and without recourse to the courts, provided that You will meet with the conditions as set forth in Article 8.4 below.

**8.4 Consequences of Termination.** Upon termination of this Agreement, You (a) acknowledge and agree that all licenses and rights to use the Skype Software shall terminate, and (b) will cease any and all use of the Skype Software, and (c) will remove the Skype Software from all hard drives, networks and other storage media and destroy all copies of the Skype Software in Your possession or under Your control.

**8.5 No liability.** Skype will not be liable in relation to any damage caused by the termination of this Agreement.

### **Article 9 Your Representations and Warranties; Indemnification of Skype**

**9.1 Representations.** You represent and warrant that You are authorized to enter into this Agreement and comply with its terms. Furthermore, You represent and warrant that You will at any and all times meet with Your obligations hereunder, as well as any and all laws, regulations and policies that may apply to the use of the Skype Software.

**9.2 Indemnification.** You agree to indemnify, defend and hold Skype, Affiliates and the Skype Staff harmless from and against any and all liability and costs, including reasonable attorneys' fees incurred by said parties, in connection with or arising out of Your (a) violation or breach of any term of this Agreement or any applicable law or regulation, whether or not referenced herein, or (b) violation of any rights of any third party, or (c) use or misuse of the Skype Software, or (d) use and/or modification of the Skype API or (e) communication spread by means of the Skype Software.

**9.3 U.S. Withholding Tax.** United States-based end users and/or customers only: Skype and all affiliated non-U.S. Skype entities (including, but not limited to, Skype Software S.A., Skype Technologies, S.A., and Skype Communications Sarl) intend to fully comply with all applicable U.S. federal tax rules and regulations as provided by the Internal Revenue Code of 1986 (the "Code") and the Treasury Regulations promulgated thereunder. Skype, Inc. (Skype's U.S.-based affiliate) has been appointed to assist all U.S.-based end users and/or customers in complying with any and all U.S. tax obligations arising as a result of Your use of the Skype Software, VoIP Service and/or Skype API. You hereby agree to appoint Skype, Inc. as Your withholding agent for purposes of the withholding provisions of Chapter 3 of the Code, section 3406 and other withholding provisions of the Code, and the reporting provisions of Chapter 6 of the Code. Your agreement does not modify in any way Your defenses provided under U.S. tax law to avoid tax for any payments made to Skype's non-US entities. If You would like any information with respect to Your rights and obligations concerning any and all potential U.S. federal income tax liability and/or reporting responsibilities or if You wish to receive additional information (including applicable Forms W-8BEN ("Certificate of Foreign Status of Beneficial Owner for United States Withholding"), You may contact Skype at taxation@skype.net.

**9.4 Export Restrictions.** You acknowledge that the Skype Software may be subject to international rules that govern the export of software. You agree to comply with all applicable international and national laws that apply to the Skype Software as well as end-user, end-use and destination restrictions issued by national governments.

#### **Article 10 Disclaimer of Warranties**

1**0.1 No warranties.** THE SKYPE SOFTWARE IS PROVIDED "AS IS", WITH NO WARRANTIES WHATSOEVER; SKYPE DOES NOT, EITHER EXPRESSED, IMPLIED OR STATUTORY, MAKE ANY WARRANTIES, CLAIMS OR REPRESENTATIONS WITH RESPECT TO THE SKYPE SOFTWARE, INCLUDING, WITHOUT LIMITATION, WARRANTIES OF QUALITY, PERFORMANCE, NON-INFRINGEMENT, MERCHANTABILITY, OR FITNESS FOR USE OR A PARTICULAR PURPOSE. SKYPE FURTHER DOES NOT REPRESENT OR WARRANT THAT THE SKYPE SOFTWARE WILL ALWAYS BE AVAILABLE, ACCESSIBLE, UNINTERRUPTED, TIMELY, SECURE, ACCURATE, COMPLETE AND ERROR-FREE OR WILL OPERATE WITHOUT PACKET LOSS, NOR DOES SKYPE WARRANT ANY CONNECTION TO OR TRANSMISSION FROM THE INTERNET, OR ANY QUALITY OF CALLS MADE THROUGH THE SKYPE SOFTWARE.

**10.2 Specific Disclaimer of Liability for Emergency Services.** Skype does not provide Emergency Services in conjunction with the Skype Software. Neither Skype nor its officers or employees may be held liable for any claim, damage, or loss, and You hereby waive any and all such claims or causes of action, arising from or relating to the use of Skype Software to contact Emergency Services personnel. You shall defend, indemnify, and hold harmless Skype, Skype Staff and Affiliates and agents and any other service provider who furnishes services to You in connection with the Skype Software, from any and all claims, losses, damages, fines, penalties, costs and expenses (including, without limitation, attorneys fees) by, or on behalf of, You relating to the absence, failure or outage of Skype Software provided hereunder, including specifically any claims arising out of the failure of Skype to offer Emergency Services.

**10.3 Your own Risk.** You acknowledge and agree that the entire risk arising out of the use or performance of the Skype Software remains with You, to the maximum extent permitted by law.

**10.4 Jurisdiction's Limitations.** As some jurisdictions do not allow some of the exclusions or limitations as set forth above, some of these exclusions or limitations may not apply to You. In such event the liability will be limited as far as legally possible under the applicable legislation.

### **Article 11 Limitation of Liability**

**11.1 No Liability.** The Skype Software is being provided to You free of charge. ACCORDINGLY, YOU ACKNOWLEDGE AND AGREE THAT SKYPE, ITS AFFILIATES AND THE SKYPE STAFF WILL HAVE NO LIABILITY IN CONNECTION WITH OR ARISING FROM YOUR USE OF THE SKYPE SOFTWARE, AS SET FORTH BELOW.

**11.2 Limitation of Liability.** IN NO EVENT SHALL SKYPE, ITS AFFILIATES OR THE SKYPE STAFF BE LIABLE, WHETHER IN CONTRACT, WARRANTY, TORT (INCLUDING NEGLIGENCE), PRODUCT LIABILITY OR ANY OTHER FORM OF LIABILITY, FOR ANY INDIRECT, INCIDENTAL, SPECIAL OR CONSEQUENTIAL DAMAGES (INCLUDING WITHOUT LIMITATION ANY LOSS OF DATA, INTERRUPTION, COMPUTER FAILURE OR PECUNIARY LOSS) ARISING OUT OF THE USE OR INABILITY TO USE THE SKYPE SOFTWARE, EVEN IF SKYPE, ITS AFFILIATES OR THE SKYPE STAFF HAVE BEEN ADVISED OF THE POSSIBILITY OF SUCH DAMAGES.

**11.3 Remedy.** YOUR ONLY RIGHT OR REMEDY WITH RESPECT TO ANY PROBLEMS OR DISSATISFACTION WITH THE SKYPE SOFTWARE IS TO DEINSTALL AND CEASE USE OF SUCH SKYPE SOFTWARE.

**11.4 Jurisdiction's Limitations.** As some jurisdictions do not allow some of the exclusions or limitations as set forth above, some of these exclusions or limitations may not apply to You. In such event the liability will be limited as far as legally possible under the applicable legislation.

#### **Article 12 General Provisions**

**12.1 New versions of the Agreement.** Skype reserves the right to modify this Agreement at any time by providing such revised Agreement to You or by publishing the revised Agreement on the Skype Website. The revised Agreement shall become effective within thirty (30) days of such publishing or provision to You, unless You expressly accept the revised Agreement earlier by clicking on the accept button. The express acceptance by You, or Your continued use of the Skype Software after expiry of the notice period of thirty (30) days, shall constitute Your acceptance to be bound by the terms and conditions of the revised Agreement. You can find the latest version of this Agreement at www.skype.com/company/legal/eula. Skype reserves the right to make changes to this Agreement from time to time.

**12.2 Entire Agreement.** The terms and conditions of this Agreement constitute the entire agreement between You and Skype with respect to the subject matter hereof and will supersede and replace all prior understandings and agreements, in whatever form, regarding the subject matter.

**12.3 Partial Invalidity.** Should any term or provision hereof be deemed invalid, void or enforceable either in its entirety or in a particular application, the remainder of this Agreement shall nonetheless remain in full force and effect.

**12.4 No waiver.** The failure of Skype at any time or times to require performance of any provisions hereof shall in no manner affect its right at a later time to enforce the same unless the same is explicitly waived in writing and signed by Skype.

**12.5 No Assignment by You.** You are not allowed to assign this Agreement or any rights hereunder.

**12.6 Assignment by Skype.** Skype is allowed to at its sole discretion assign this Agreement or any rights hereunder to any Affiliate, without giving prior notice.

**12.7 Applicable Law.** This Agreement shall be governed by and construed in accordance with the laws of Luxembourg without giving effect to the conflict of laws or provisions of Luxembourg or Your actual state or country of residence.

**12.8 Competent Court.** Any legal proceedings arising out of or relating to this Agreement will be subject to the jurisdiction of the courts of the district of Luxembourg.

**12.9 Language.** The original English version of this Agreement may have been translated into other languages. In the event of inconsistency or discrepancy between the English version and any other language version of this Agreement, the English language version shall prevail.

Skype End User License Agreement

VM1185T E032006-CS-R01 149xxxxxxxxxxxx